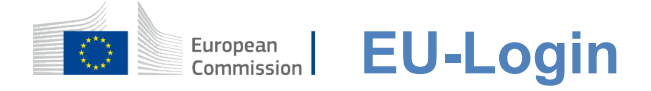

# **Wie man sich mit EU-Login authentifiziert**

EU-Login ist das Eingangstor, um sich bei verschiedenen Dienststellen und/oder anderen Systemen der Europäischen Kommission einzuloggen. EU Login überprüft Ihre Identität und ermöglicht die sichere Wiederherstellung Ihrer persönlichen Einstellungen, Geschichte und Zugriffsrechte. Sie können sich mit Social-Media-Konten oder der EU-Login-Konto.

## **Melden Sie sich mit sozialen Medien ohne EU-Login-Konto an**

Die Anmeldung mit Social Media ist nur für eine begrenzte Anzahl von Diensten möglich. Sie erfordert keine Einrichtung eines EU-Login-Kontos.

> Wenn Social-Media-Anmeldung verfügbar ist, werden die verschiedenen Optionen auf der EU-Login-Hauptseite angezeigt. Im Beispiel auf der linken Seite ist die Anmeldung mit Facebook, Twitter und Google erlaubt.

> Nach Auswahl der sozialen Medien, die Sie nutzen möchten, werden Sie an die entsprechende Website geschickt, wo Sie sich wie gewohnt authentifizieren. Einige soziale Medien können Ihre Einwilligung zur Übermittlung von Daten an EU-Login anfordern. Folgende Elemente werden gesammelt: Vorname, Nachname und E-Mail-Adresse. Nach der Authentifizierung werden Sie an den von Ihnen gewünschten Dienst der Europäischen Kommission weitergeleitet.

## **Ein EU-Login-Konto erstellen**

Sie können ein **EU-Login-Konto über die Selbstregistrierungsseite erstellen.**  Bitte beachten Sie, dass aktive EU-Bedienstete kein Konto einrichten müssen.

> Gehen Sie auf die Seite https: [//webgate.ec.europa.eu/cas/loginu](https://webgate.ec.europa.eu/cas/login)nd klicken Sie auf den Link "Ein**Konto erstellen" auf**der EU Login Hauptseite.

Es besteht keine Notwendigkeit, das Feld "Verwenden Sie Ihre E-Mail-Adresse".

Füllen Sie das Formular mit Ihren persönlichen Daten aus:

- **Vorname** —Ihr Vorname kann nicht leer sein und Buchstaben in jedemAlphabet enthalten;
- **Nachname** —Ihr Nachname kann nicht leer sein und Buchstaben in jedemAlphabet enthalten;
- **E-Mail Eine** E-Mail-Adresse, auf die Sie Zugriff haben;
- **E-Mail bestätigen Geben** Sie Ihre E-Mail-Adresse erneut ein, um sicherzustellen, dass sie korrekt ist;
- **E-Mail-Sprache Die Sprache, die**  beimEU-Login verwendet wird, um Ihnen E-Mails zu senden, unabhängig von der Sprache in der Schnittstelle verwendet. Es garantiert, dass Sie diese E-Mails verstehen können, auch wenn sie irrtümlich ausgelöst wurden. EU-Login sendet Ihnen nur E-Mails zur Validierung Ihrer Identität oder zur Benachrichtigung über Sicherheitsereignisse, die Ihr Konto betreffen;
- **Geben Sie den Code** ein —Indem Sie den Buchstaben und die Zahlen im Bild eingeben, zeigen Sie, dass Sie ein Mensch sind, der legitimerweise ein Konto erstellt. Wenn der Code zu schwer zu lesen ist, klicken Sie auf die Schaltfläche mit zwei Pfeilen, um einen neuen zu erzeugen;
- Überprüfen Sie die **Datenschutzerklärung,**  indem Sie auf den Link klicken und das Kästchen ankreuzen, um die Bedingungen zuakzeptieren;
- **•** Klicken Sie auf "Ein Konto erstellen", um **fortzufahren.**

Wenn das Formular korrekt ausgefüllt ist, wird eine E-Mail an die von Ihnen angegebene Adresse geschickt, um zu überprüfen, ob Sie Zugang dazu haben.

Nach ein paar Sekunden sollten Sie **eine E-Mail in Ihrem Postfach erhalten.** Wenn Sie die E-Mail nicht finden, überprüfen Sie Ihren Spamoder Junk-Ordner.

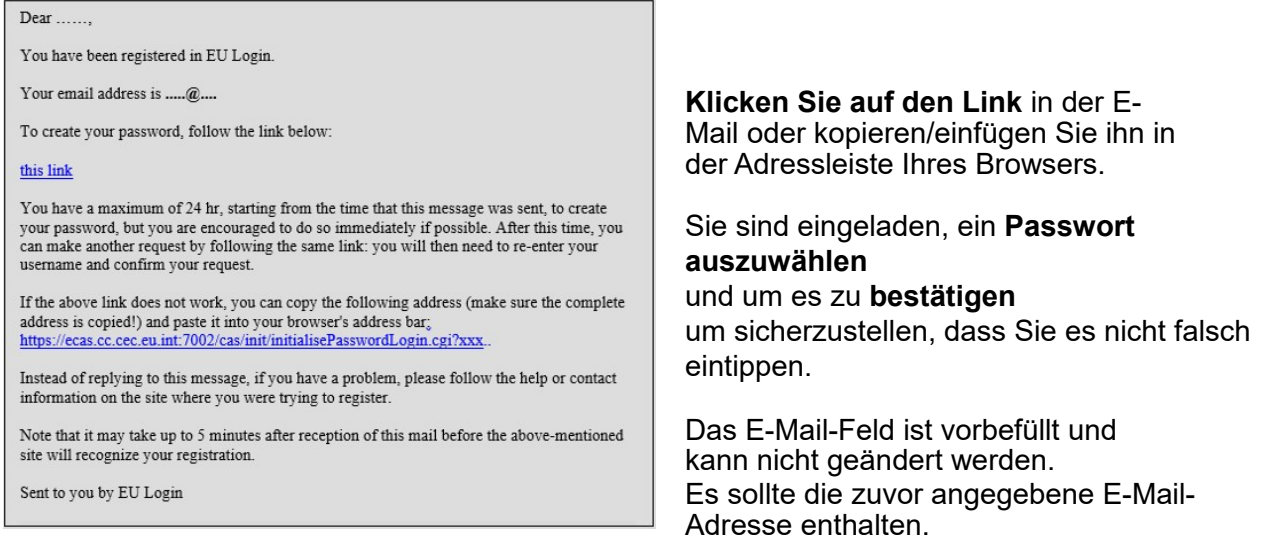

#### **Geben**Sie das Passwort**ein, das Sie im Feld ..Neues Passwort "verwenden möchten.**

Es muss mindestens 10 Zeichen enthalten und eine Kombination aus:

- Großbuchstaben,
- Kleinbuchstaben,
- Zahlenund
- SpezielleCharaktere.

Wählen Sie ein Passwort so lang und so komplex Sie können, um Ihr Konto sicherer zu machen, aber denken Sie daran, dass Sie es sich merken müssen.

**Geben Sie Ihr Passwort erneut in das "Neues** Passwort bestätigen" ein und klicken Sie auf "Abschicken".

Sie sind nun authentifiziert und können zu dem Dienst, den Sie verwenden möchten, fortfahren. Klicken Sie dazu auf "Proceed".

#### **Melden Sie sich mit einem EU-Login-Konto an**

Sobald Ihr EU-Login-Konto erstellt ist, können Sie es verwenden, um auf eine Vielzahl von Diensten zuzugreifen. Beim Zugriff auf diese Dienste wird der EU-Login-Bildschirm angezeigt, wenn eine Authentifizierung erforderlich ist.

> **Geben Sie die**bei der Erstellung Ihres EU-Login-Kontos angegebene E-Mail-Adresse in das Feld "Verwenden Sie Ihre E-Mail-Adresse" ein**und klicken**  Sie auf "Weiter".

> Ihre E-Mail-Adresse wird automatisch gespeichert, so dass Sie diesen Schritt beim nächsten Mal überspringen können, wenn Sie denselben Browser auf demselben PC verwenden.

## **Wählen Sie Ihre Verifikationsmethode**

EU-Login unterstützt eine Vielzahl von Verifikationsmethoden. Ein Passwort zu verwenden ist das einfachste. Andere Verifikationsmethoden beinhalten die Verwendung zusätzlicher Geräte, die mehr Sicherheit bieten können. Diese werden hauptsächlich vom Personal der EU-Institutionen genutzt, wenn sie in der Ferne arbeiten.

Mehrere Verifikationsmethoden erfordern die Verwendung der EU Login Mobile App. Die EU Login Mobile App ist eine Anwendung, die Sie auf Ihrem Mobilgerät aus dem Google Play Store (Android), dem App Store (iOS) oder dem Windows Store (Windows Phone) installieren können. Sie müssen zunächst die Anwendung initialisieren. Die Verwendung der EU Login Mobile App in Kombination mit dem Passwort bietet zusätzliche Sicherheit. Bitte beachten Sie, dass einige Verifikationsmethoden möglicherweise nicht verfügbar sind, wenn Sie auf bestimmte Dienste zugreifen.

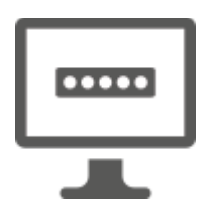

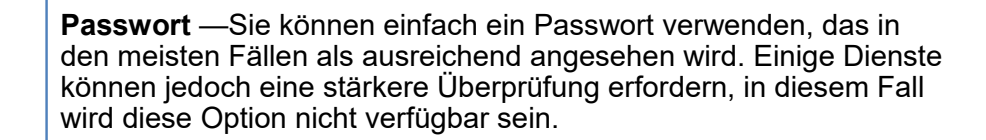

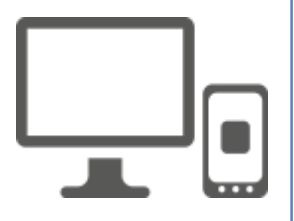

**EU Login Mobile App PIN-Code – Wenn** dasmobile Gerät, auf dem Ihre EU Login Mobile App installiert ist, über Internet-Konnektivität verfügt, können Sie die "EU Login Mobile App PIN-Code"-Prüfmethode verwenden. Sie müssen einen 4-stelligen PIN-Code in die EU Login Mobile App eingeben, um sich mit dem EU Login zu verbinden. Dies ist der PIN-Code, den Sie bei der Registrierung Ihres Mobilgeräts im EU-Login gewählt haben.

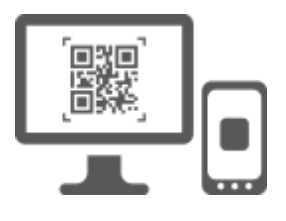

**EU Login Mobile App QR-Code – Wenn** dasmobile Gerät, auf dem Ihre EU Login Mobile App installiert ist, keine Internet-Konnektivität hat, können Sie die "EU Login Mobile App QR-Code"-Prüfmethode verwenden. Sie müssen einen QR-Code mit der EU Login Mobile App scannen, um ein einmaliges Passwort zu erhalten, das Sie dann während der Verbindung von Ihrem PC einführen.

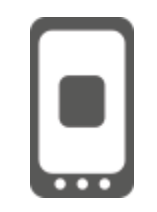

**Bei mobiler Authentifizierung** —Wenn Sie auf demselben mobilen Gerät navigieren, auf dem die EU Login Mobile App installiert ist, können Sie die "On Mobile"-Prüfmethode verwenden. Siemüssen einen 4-stelligen PIN-Code in die EU Login Mobile App eingeben, der reibungslos ausgelöst wird, um sich mit dem EU Login zu verbinden. Dies ist der PIN-Code, den Sie bei der Registrierung Ihres Mobilgeräts im EU-Login gewählt haben.

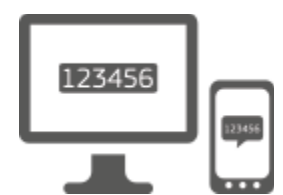

**Mobiltelefon + SMS** — Mit Ihrem Mobiltelefon können Sie sich per SMS mit dem EU-Login verbinden, wenn Ihre Nummer in Ihrem EU-Login-Konto registriert ist. In einigen Ländern erhalten Sie vielleicht keine SMS und sollten lieber eine andere Verifikationsmethode verwenden.

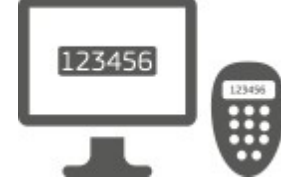

**Token** —Ein Token ist ein kleines Gerät, das wie ein Rechner aussieht und einmalige Passwörter generiert, die mit den Servern der Europäischen Kommission synchronisiert werden. Tokens können nur von Mitarbeitern der Europäischen Kommission bezogen werden.

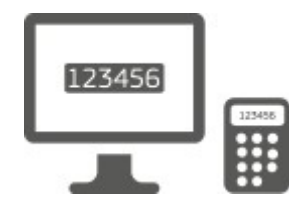

**Token CRAM** —Das Token CRAM (Challenge Response Authentication Method) ist eine spezielle Art von Token, die die Fähigkeit hat, Transaktionen zu unterzeichnen, wie zum Beispiel Token für E-Banking. Sie können nur von Nutzern aus bestimmten EG-Diensten bezogen werden.

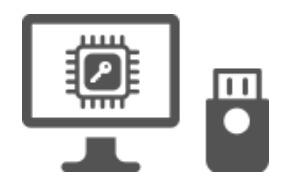

**Sicherheitsschlüssel (SK) und Trusted Platforms (TP) – Ein Sicherheitsschlüssel ist** einkleines physischesGerät, das wie ein USB-Stick aussieht und zusätzlich zu Ihrem Passwort funktioniert. Die vertrauenswürdige Plattformmodul-Technologie (TPM) wurde entwickelt, um hardwarebasierte, sicherheitsrelevante Funktionen bereitzustellen.

# **Melden Sie sich mit einem EU-Login-Konto mit einem Passwort an**

**Wählen Sieals Verifizierungsmethode "Passwort" aus.** gebenSie Ihr Passwort in das Feld "Passwort" ein und klicken Sie auf"Anmelden", um zum **gewünschten Dienst zu gelangen.**

# **Melden Sie sich mit einem EU-Login-Konto mit dem EU-Login Mobile App PIN-Code an**

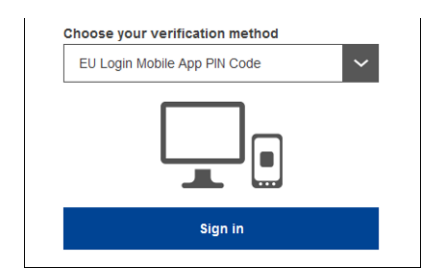

**Wählen Sie**als Verifizierungsmethode "EU Login Mobile App PIN Code", geben Sie Ihr **Passwort in das Feld "Passwort" ein** und klicken Sie auf "Anmelden".

Wenn Sie mehr als ein Gerät mit einer initialisierten EU Login Mobile App haben, werden Sie gebeten, das Gerät auszuwählen, das Sie verwenden möchten. Dieser linke Bildschirm wird nicht angezeigt, wenn Sie nur ein Gerät initialisiert haben.

Klicken Sie auf **das Gerät** mit dem von Ihnen angegebenen Namen.

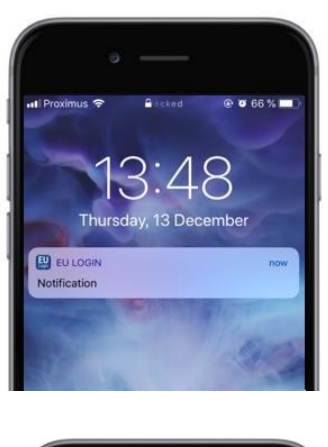

EU Login sendet eine **Benachrichtigung** an Ihr mobiles Gerät.

Das Anklicken der Benachrichtigung löst den Start der EU Login Mobile App aus.

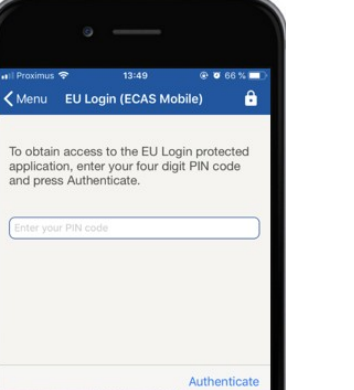

Die EU Login Mobile App fordert Sie zur Eingabe Ihres PIN-Codes auf. **Geben Sie Ihren PIN-Code ein und** tippenSie auf "Authenticate".

Dies vervollständigt automatisch den Prozess auf Ihrem PC, der zu dem Dienst geht, den Sie benötigen.

# **Melden Sie sich mit einem EU-Login-Konto mit dem EU-Login Mobile App QR-Code an**

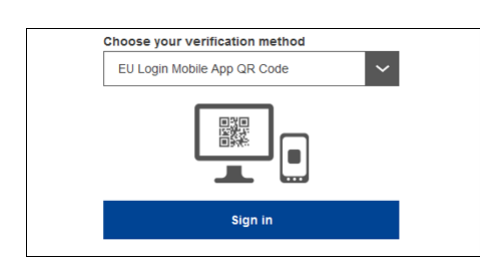

**Wählen Sieals Verifikationsmethode "EU Login** Mobile App QR Code".

**Geben Sie Ihr Passwortin dasFeld "Passwort"** ein und klicken Sie auf "Anmelden".

Ein QR-Code wird auf dem Bildschirm angezeigt.

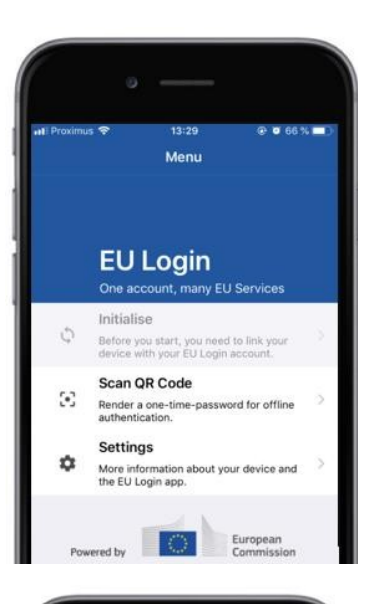

14:46  $90.635 \zeta$  Menu Scan QR code QR code authentication Please scan the GR code with your EU Log<br>type in the generated code helps 回避回

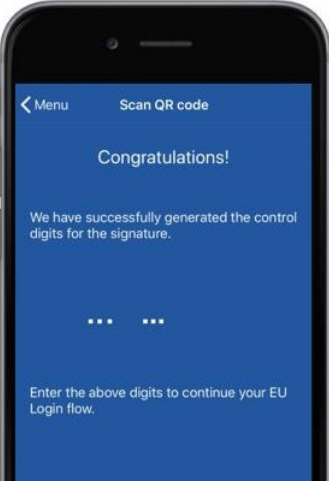

**Starten Sie die EU Login Mobile App** auf einem Mobilgerät, wo sie zuvor initialisiert wurde.

Tippen Sie auf "QR-Code**scannen".**

Der QR-Codescanner startet auf Ihrem mobilen Gerät.

**Richten**Sie die Kamera**Ihres Mobiltelefons auf Ihren PC-Bildschirm, bis der QR-Code erkannt wird.** 

Die EU Login Mobile App zeigt ein **einmaliges Passwort** aus Ziffern und Zeichen.

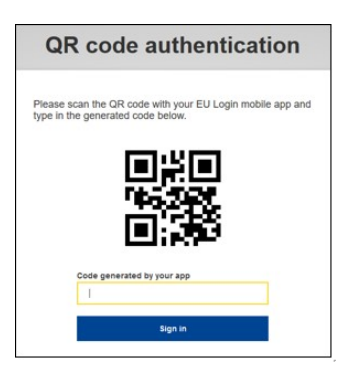

**Geben Sie das einmalige Passwort**in das**Feld "Code generiert durch Ihre App" ein undklicken Sie auf "Anmelden", um zum gewünschten Dienstzu gelangen.** 

# **Melden Sie sich mit einem EU-Login-Konto mit On Mobile-Authentifizierung an**

Die "On Mobile"-Prüfmethode ist nur beim Surfen auf einem mobilen Gerät verfügbar und sollte nur verwendet werden, wenn auf diesem Gerät zuvor eine EU Login Mobile App installiert und initialisiert wurde.

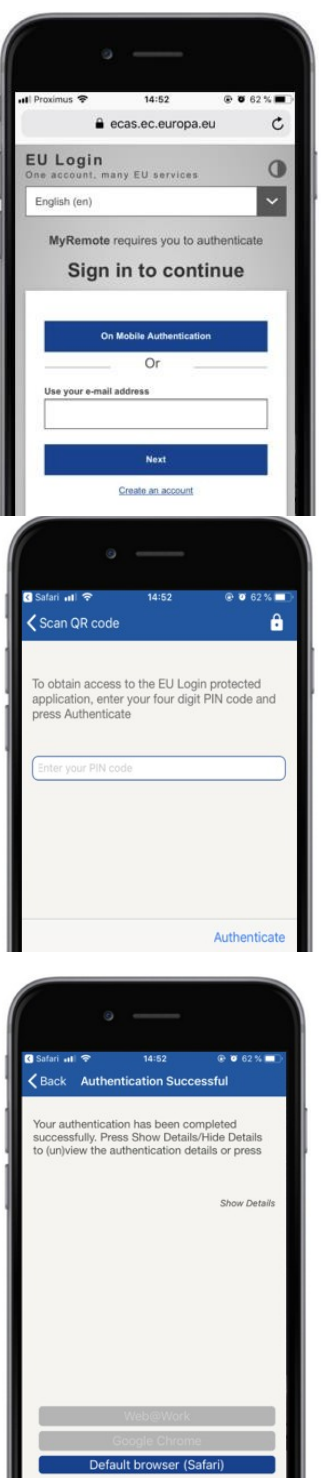

**Wählen Sie**als Verifikationsmethode "On Mobile Authentication" und tippenSie auf "Sign in".

Die EU Login Mobile App öffnet sich automatisch und fordert Sie zur Eingabe Ihres **PIN-Codes auf.**

#### **Geben Sie Ihren PIN-Code ein und** tippenSie auf "Authenticate".

Wenn die App aktiv ist (im Vordergrund), leitet sie Sie automatisch an den Browser-Selector weiter. Wenn sich die App im Hintergrund befindet, wird eine Benachrichtigung auf Ihrem Gerät angezeigt. Bitte akzeptieren Sie diese Benachrichtigung, um erfolgreich weitergeleitet zu werden.

Sie sind nun erfolgreich authentifiziert. Klicken Sie auf "Standard-Browser",**um zu Ihrer**Anwendung weitergeleitet werden. (Dieser Schritt ist nur für IOS-Benutzer erforderlich)

#### **Melden Sie sich mit einem EU-Login-Konto mit Handy + SMS an**

**Wählen Sieals Verifikationsmethode "Handy +** SMS".

**Geben Sie Ihr Passwortin das Feld "Passwort" ein und geben Sie eine zuvor registrierte**  Mobiltelefonnummer in das Feld "Handy" ein, **beginnend mit einem Pluszeichen und dem Ländercode. Keine Punkte, Klammern oder Bindestriche enthalten.**

Wenn Sieauf "Anmelden" klicken, wird eine SMS an Ihr mobiles Gerät gesendet. Die SMS enthält einen Challenge-Code aus neun mit Bindestrichen getrennten Zeichen (Minuszeichen).

**Geben**Sie die Herausforderung**ein, die Sie in den**  Feldern "SMS text challenge" erhalten haben, und klicken Sie auf "Anmelden", um zum Service, den Sie benötigen.

#### **Melden Sie sich mit einem EU-Login-Konto mit einem Token an**

**Wählen Sie "Token" als Prüfmethode.** Geben Sie Ihr Passwort in das Feld.**Passwort" ein.** 

Nimm dein Token und sieh dir den Barcode hinten an.**Geben Sie alle Ziffern** ein, die darüber im Feld "Seriennummer Token" ohne Bindestrich geschrieben werden.

Bitte beachten Sie, dass Sie alternativ das Legacy-Format ab einem "T" verwenden können.

**Schalten Sie Ihr Token ein und geben Sie seinen 5 stelligen PIN-Code ein.**Das Token zeigt eine Sequenz von acht Ziffern an.

Geben Sie es in dasFeld "Token Challenge Code" ein undklicken Sie auf "Anmelden", umzu demDienst **fortzufahren, den Sie benötigen.** 

## **Melden Sie sich mit einem EU-Login-Konto mit einem Token CRAM an**

Wählen Sieals Prüfmethode "Token CRAM" aus. **Geben Sie Ihr Passwort in das Feld, Passwort" ein.**

Nimm dein Token und sieh dir den Barcode hinten an.**Geben Sie alle Ziffern** ein, die unten in das Feld "Digipass-Seriennummer" geschrieben werden, ohne die Bindestriche.

Klicken Sie auf., Anmelden".

Folgen Sie sorgfältig den Anweisungen auf dem Bildschirm **und geben Sie die Digipass-Antwort in die** Felder "Digipass-Antwort" ein.

Klicken Sie auf "Melden**Sie sich an", um**zu dem Dienst fortzufahren, den Sie benötigen.

## **Mit einem EU-Login-Konto über einen Sicherheitsschlüssel oder eine vertrauenswürdige Plattform anmelden**

**Wählen Sie**als Verifikationsmethode "Sicherheitsschlüssel oder vertrauenswürdige Plattform". Geben Sie Ihr Passwort in das Feld, Passwort" ein.

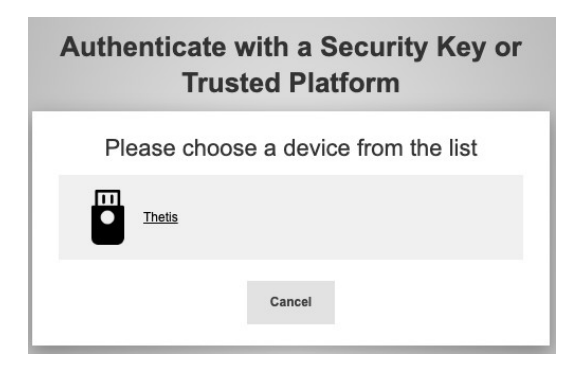

Klicken Sie aus der Liste der registrierten Geräte auf den Namen des gewünschten Sicherheitsschlüssels oder der Trusted Platform.

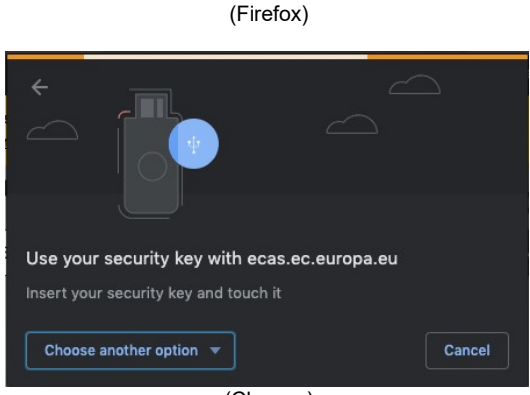

(Chrome)

FolgenSie sorgfältig den von Ihrem Browser angezeigten Schritten auf dem Bildschirm.

**Anmerkung:**was Sie sehen, kann sich von diesen Bildschirmen unterscheiden, je nachdem, welchen Browser oder Betriebssystem Sie verwenden.

Wenn Sie einen **Sicherheitsschlüssel verwenden,** werden Sie aufgefordert, durch Betätigen einer Taste auf dem Schlüssel selbst zu bestätigen (die möglicherweise blinken, um Ihre Aufmerksamkeit zu lenken).

Für eine **vertrauenswürdige Plattform mit Windows Hallo,** folgen Sie den vorgeschlagenen Schritten (überprüfen Sie über einen PIN-Code oder eine biometrische).

# **Installieren und Initialisieren der EU Login Mobile App**

Die EU Login Mobile App kann beim Zugriff auf einen Dienst verwendet werden, der mehr Sicherheit erfordert. Die EU Login Mobile App ist kostenlos und kann über den Google Play Store (Android), den App Store (iOS) oder den Windows Store (Windows Phone) bezogen werden. Nach der Installation müssen Sie es initialisieren. Dazu benötigen Sie zusätzlich zu Ihrem mobilen Gerät einen PC.

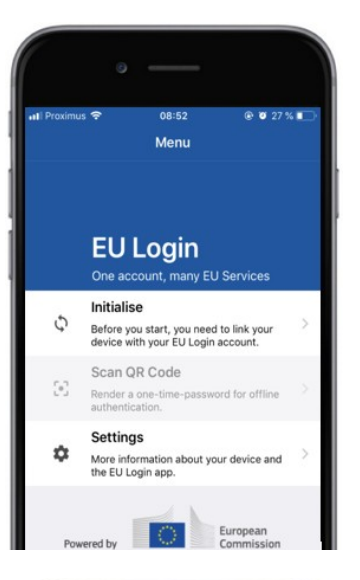

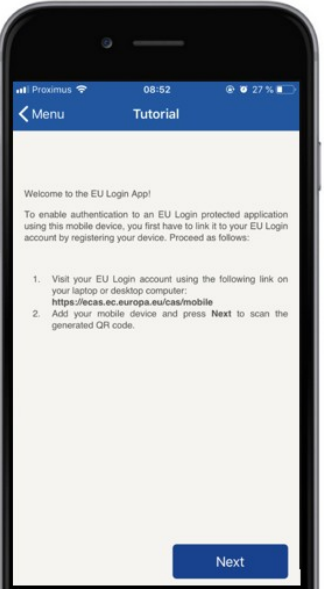

Nach der Installation der EU Login Mobile App öffnen Sie diese und **tippen Sie auf die Option "Initialisieren".** 

Folgen Sie den Anweisungen auf dem Bildschirm: Öffnen Sie einen Browser auf Ihrem PC und **gehen Sie zur folgenden URL:**[https:](https://webgate.ec.europa.eu/cas/mobile) 

[//webgate.ec.europa.eu/cas/mobile](https://webgate.ec.europa.eu/cas/mobile)

Sie werden gebeten, sich zu authentifizieren.

**Wichtig:**Wenn Sie die EU Login Mobile App bereits auf einem anderen Gerät installiert und initialisiert haben oder wenn Sie Ihre Mobiltelefonnummer für den Empfang von SMS registriert haben, werden Sie aufgefordert, sich mit dem bereits registrierten Gerät zu authentifizieren.

Klicken Sie dann im Browser auf Ihrem PC auf "Ein**mobiles Gerät hinzufügen".**

**Geben Sie im Feld** Ihr Gerätename" einen Namen an, mit **dem Sie sich daran erinnern können, auf welches Gerät es sich bezieht. Sie können jeden Namen**  auswählen, der zu Ihnen passt, wie "Mein Android-Tablet", "Mein iPhone" oder "Mein blaues Windows-**Handy".**

**Wählen Sie einen**4-stelligen PIN-Code aus und geben Sieihn in den Feldern "Ihr 4-stelliger PIN-Code<sup>"</sup> und<br>"Bestätigen Sie Ihren PIN-Code" ein, um **Bestätigen Sie Ihren PIN-Code**" **sicherzustellen, dass Sie ihn nicht falsch eingeben.**  Sie werden aufgefordert, bei der Authentifizierung den PIN-Code anzugeben, also stellen Sie sicher, dass Sie einen auswählen, an den Sie sich leicht erinnern können. Vermeiden Sie jedoch PIN-Codes, die leicht erraten werden können, wie Ihr Geburtsjahr oder Geburtstag und -monat.

Sobald Sie fertig sind, klicken Sie auf "Abschicken"**und**dann auf "Weiter" **auf** Ihrem mobilen**Gerät.**

Der QR-Codescanner startet auf Ihrem mobilen Gerät und ein QR-Code wird auf dem Bildschirm Ihres PCs angezeigt.

**Richten**Sie die Kamera**Ihres Mobiltelefons auf Ihren PC-Bildschirm, bis der QR-Code erkannt wird.** 

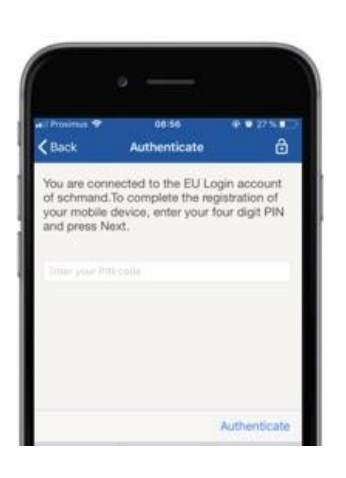

**Geben Sie den PIN-Code ein, den** Sie gerade aufIhrem Mobilgerät gewählt haben und tippen Sie auf "Authenticate".

Wenn die App aktiv ist (im Vordergrund), leitet sie Sie automatisch an den Browser-Selector weiter. Wenn sich die App im Hintergrund befindet, wird eine Benachrichtigung auf Ihrem Gerät angezeigt. Bitte akzeptieren Sie diese Benachrichtigung erfolgreich umgeleitet.

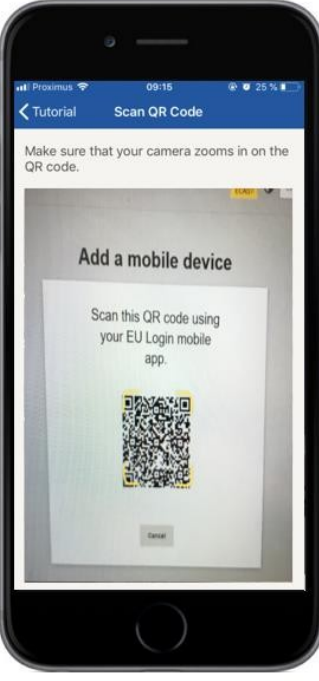

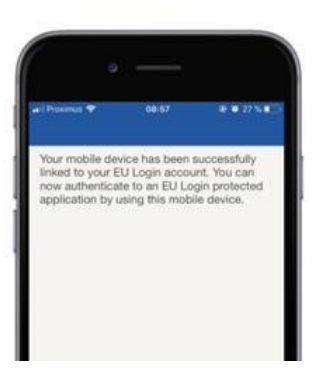

**EU Login** 

YES SKI

Enable TouchID? Your device has been equipped w<br>TouchID. Do you want to enable To<br>for your EU Login authentication? Ihre EU Login Mobile App ist erfolgreich initialisiert und kann zur Authentifizierung verwendet werden. Klicken Sie auf ''Weiter',**um zum Willkommensbildschirm**  weitergeleitet zu werden.

Wenn Ihr Gerät mit Fingerabdruckerkennung ausgestattet **ist, wird** ein automatisches Pop-up angezeigt, um Fingerabdruckerkennung zu aktivieren.

Sie können diese Funktion aktivieren, indem Sie auf 'JA' klicken. Wenn Sie die Fingerabdruckerkennung nicht aktivieren möchten, klicken Sie auf , SKIP'.

**Geben Sie den PIN-Code ein, den** Sie während derInitialisierung auf Ihrem Mobilgerät gewählt haben und klicken Sie auf den Pfeil.

Bestätigen Sie durch Authentifizierung mit Ihrem Fingerabdruck. Sie werden dann automatisch auf die Willkommensseite weitergeleitet.

#### **Registrieren Sie eine Mobiltelefonnummer für den Empfang von Verifikations-SMS**

Ihre Mobiltelefonnummer muss in Ihrem EU-Login-Konto registriert sein, um SMS zur Authentifizierung zu erhalten. Bitte beachten Sie, dass aktive EU-Bedienstete ein anderes Verfahren zur Registrierung ihrer Mobiltelefonnummer verfolgen müssen.

Da SMS Vereinbarungen zwischen Betreibern erfordert, um Mobilfunknetze miteinander zu verbinden, ist sie möglicherweise nicht vollständig zuverlässig. Daher wird empfohlen, Lösungen auf Basis der EU Login Mobile App zu verwenden, wenn Sie ein Smartphone haben.

Um Ihre Handynummer zu registrieren, öffnen Sie einen Browser und gehen **Sie auf die folgende URL:**[https: //webgate.ec.europa.eu/cas/login](https://webgate.ec.europa.eu/cas/login)

> Einmal erfolgreich authentifiziert, bewegen Sie die Maus über das Zahnrad in **der oberen rechten Ecke, um** das Menü anzuzeigen und wählen Sie "Mein Konto".

Klicken Sie auf**"Meine Handynummern verwalten".**

Klicken Sie auf "Eine**Handynummer hinzufügen".**

#### **Geben Sie Ihre Mobiltelefonnummer** in

das Feld "Mobile Telefonnummer" ein, beginnend mit einem Pluszeichen und der Landesvorwahl. Keine Punkte, Klammern oder Bindestriche enthalten.

Wenn Sie auf "Hinzufügen" klicken, wird eine SMS **an Ihr mobiles Gerät gesendet.** 

Die SMS enthält einen **Challenge-Code aus acht** Zeichen, die mit einem Bindestrich (Minuszeichen) getrennt sind.

**Geben**Sie den erhaltenen Challenge-Code in die**Felder "Textnachricht Challenge-Code" ein und klicken Sie**  auf "Finalize".

Ihre Handynummer ist erfolgreich registriert und kann nun für Authentifizierung.

# **Einen Sicherheitsschlüssel oder eine vertrauenswürdige Plattform registrieren**

Um einen Sicherheitsschlüssel oder eine vertrauenswürdige Plattform zu registrieren, öffnen Sie einen Browser und gehen **Sie auf die folgende URL:**[https: //webgate.ec.europa.eu/cas/login](https://webgate.ec.europa.eu/cas/login)

> Einmal erfolgreich authentifiziert, bewegen Sie die Maus über das Zahnrad in **der oberen rechten Ecke, um** das Menü anzuzeigen und wählen Sie "Mein Konto".

Klicken Sie auf**"Meine Sicherheitsschlüssel und vertrauenswürdige Plattformen verwalten".**

Möglicherweise müssen Sie sich mit einer stärkeren Authentifizierungsmethode authentifizieren.

Klicken Sie auf "Einen**Sicherheitsschlüssel hinzufügen" oder**"Eine vertrauenswürdige Plattform**hinzufügen"**

**Geben Sie** einen Gerätenamen ein und klicken Sie auf ,Abschicken'.

Eine Nachricht erscheint: **"Credential Registration in progress".**

Ihr Browser öffnet ein Popup-Fenster, um Zugriff auf erweiterte Informationen über Ihren Authentifizierungsator zu verlangen.

Klicken Sie auf , Proceed'.

Bitte **kreuzen Sie nicht** das Kontrollkästchen **'Anonymisieren sowieso' an, sonst** ist es nicht möglich, diese **Authentifizierungsmethode zu**  verwenden.

**Anmerkung:**dies ist ein Beispiel von Firefox, was Sie sehen kann variieren, je nach Browser, den Sie verwenden.

Validieren Sie den Fingerabdruck auf Ihrem Sicherheitsschlüssel. Sie werden dann sehen, eine Erfolgsbotschaft 'A **Sicherheitsschlüssel wurde hinzugefügt."**

# **Transaktionssignatur mit mobiler App EU Login – für Benutzer der GD CLIMA**

**Scannen Sie** den von der Signaturseite generierten QR-Code. Wenn Sie versuchen, eine Anfrage zu unterschreiben, werden Sie mit einem Bildschirm angezeigt werden:

- Einen QR-Code;
- Anweisungen, wie Sie eine OTPanfordern

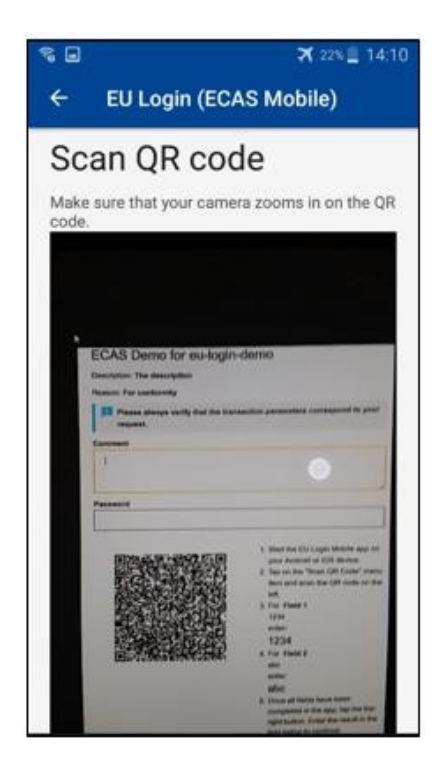

Wenn Sie den QR-Code scannen, zeigt die App einen mit dem vorherigen Schritt vergleichbaren Bildschirm.

**Vervollständigen Sie** die Daten, wie in der Anleitung auf

die Seite.

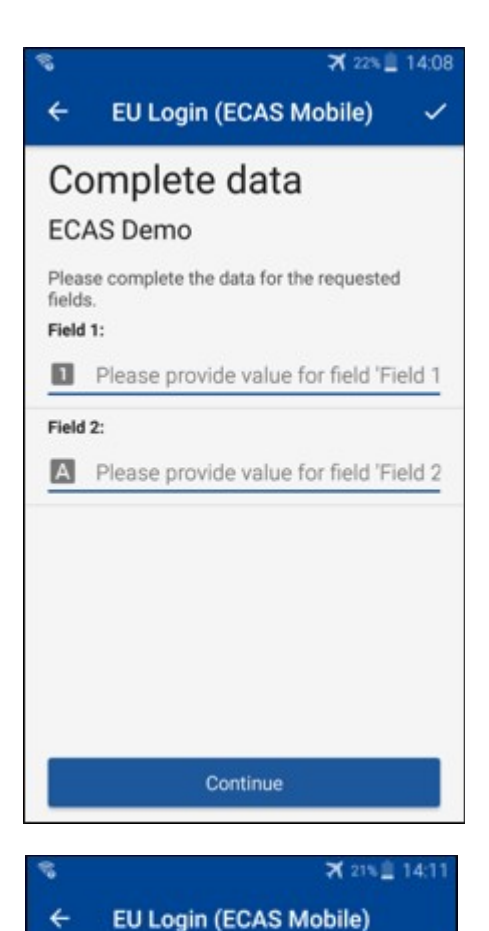

Congratulations!

We've successfully generated a token.<br>Please enter the token in the EU Login

**EL32 M24F** 

**P33L M7Y3** 

application to continue.

Die angeforderten Daten wie angegeben zu vervollständigen; alle Felder werden benötigt und werden entsprechend dem erforderlichen Eingabemuster validiert.

**Geben Sie** das generierte OTP in EU-Login ein. Wenn die Daten von der App validiert werden, generiert sie ein OTP. Geben Sie die generierte OTP auf der EU-Login-Seite ein.

## **Transaktionssignatur mit SMS – für Benutzer der GD CLIMA**

Die Benutzer derGD CLIMA müssen möglicherweise einen Transaktionsunterzeichnungsvorgang im EU-Login durchführen, um z. B. Einheiten auf ein anderes Konto ohne vertrauenswürdiges Konto zu übertragen, Einheiten auf ein anderes vertrauenswürdiges Konto zu übertragen, Zertifikate zu löschen, Kyoto-Einheiten zu stornieren, Kyoto-Einheiten gegen Zertifikate der Phase 3 zu tauschen, überschüssige Zuweisungen zurückzusenden oder Zertifikate zu übergeben, um konform zu sein.

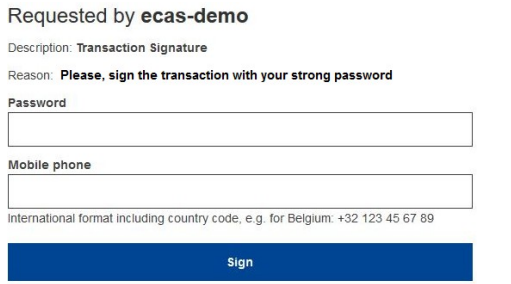

Unterschreiben Sie Ihre Transaktion. Geben Sie Ihr Passwort und Ihre Handynummer ein und klicken Sie auf Sign

#### SMS text challenge  $\overline{\phantom{a}}$

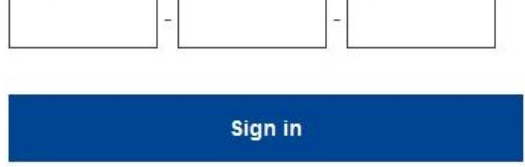

 $\overline{1}$   $\overline{1}$ 

Ein Challenge-Code wird an Ihr Mobiltelefon gesendet. Geben Sie den Code ein, den Sie erhalten haben und klicken Sie auf Sign.

#### **Weitere Informationen:**

Weitere Informationen finden Sie im EU-EHS-Registrierungssystem - Benutzerhandbuch.

# **Hinweise und Tipps**

- Es kann vorkommen, dass Sie sich erfolgreich in EU-Login anmelden, aber Ihr Zugang zu einem bestimmten Dienst wird verweigert. In diesem Fall wenden Sie sich bitte an den Helpdesk des jeweiligen Dienstes und fordern Sie dieZugriffsrechte an.
- Nur für externe Benutzer: Wenn Sie keine SMS-Herausforderung auf dem aktuellen GSM erhalten können oder wenn Ihr Gerät gestohlen wurde, verwenden Sie bitte das (STOP – Löschen Sie alle meine Geräte und EID , PANIC') über das Menü , Mein Konto'.Diese Aktion erfordert nicht, mit dem 2-Faktor eingeloggt zu sein und entfernt aus dem Konto alle Handy-Nummern, die zugeordnet wurden. Seien Sie vorsichtig: Dadurch werden alle zweiten Faktoren, die mit Ihrem EU-Login-Konto zusammenhängen, beseitigt.
- In jedem Moment können Sie auf "EU Login" oben links klicken, um zurück zum "Sign in"-Bildschirm zu gehen.
- Wenn Sie Ihr Konto verwalten oder Ihr Passwort ändern möchten, können Sie zur folgenden URLgehen[:https: //webgate.ec.europa.eu/cas/login](https://webgate.ec.europa.eu/cas/login) Nach erfolgreicher Authentifizierung haben Sie im Menü oben rechts ein "Passwort ändern" und einen "Mein Konto" Eintrag. Von dort können Sie Ihre persönlichen Daten ändern oder zusätzliche Geräte für die Authentifizierung auf eine sicherereWeise bereitstellen.